## Introduction

The Archer line of receivers has been enhanced further with the addition of the new Archer Plus Series.

The Archer Plus Series receivers include some new features. Firstly an enhanced anti-RF-Interference capability can offer a more solid RF performance, and this is in addition to the receivers with anti-interfere performance in the spark ignition process. These Plus series receivers are also with both ACCESS and ACCST D16 modes, where the RF protocol is smart matched during the binding process on the radio. With the Black-Box function, some basic flight data (like Power & Signal related) can be well preserved.

The Archer Plus R8/GR8 8 high-precision PWM channel receivers supports full-range signal strength with dual detachable antennas and guarantees optimal antenna reception and range. The R8/GR8 can be used as a Primary receiver in a redundant solution by wiring the SBUS In port and connecting to any other FrSky receiver equipped with an SBUS Out port. With the FBUS protocol, the Archer Plus series receivers can open up the possibility of seamlessly pairing with multiple telemetry devices (XACT servos, ADV Sensors, etc.) as well as simplifying the builds setup.

The Archer Plus GR8 are receivers with an upgraded high-precision variometer that gives pilots more accurate and quicker altitude and vertical speed data, and also features its more accurate and quicker vario audio feedback from your FrSky ACCESS enabled transmitter. (Archer Plus GR8)

(\*Some features require the support of ACCESS and ETHOS.)

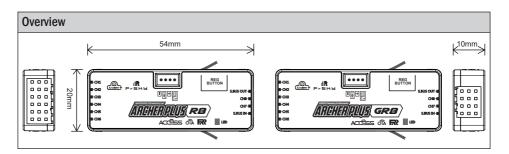

### Specifications

- Dimension: 54\*20\*10mm (L\*W\*H)
- Weight: 9.8g
- Number of Channels: 8/24 channels
  8 High-precision PWM & 16 SBUS channels Mode
  8 High-precision PWM & 24 SBUS channels Mode
- Operating Voltage Range: 3.5 -10V
- Operating Current: <65mA@5V</li>
- Operating Range: >2km (Full range) (\*Range may vary based on local conditions.)
- Variometer Measurement Range (ARCHER PLUS GR8) Altimeter Range & Resolution: -700m to 10000m & 0.1m Vertical Speed Range: ±10m/s
- Voltage Measurement Range via AIN2 (External device): 0-35V (Battery Voltage Divider Ratio: 1:10)
- Antenna connector: IPEX4
- Compatibility: FrSky 2.4GHz ACCESS / ACCST D16 capable transmitters

## Features

- Enhanced Anti RF-Interference capability with more solid RF performance
- Smart-matched ACCESS & ACCST D16 modes
- Supports basic Black-Box function
- Upgraded variometer sensor (ARCHER PLUS GR8)
- 8 high-precision PWM channel ports
- SBUS Out port (Supports 16CH / 24CH mode)
- SBUS In port (Supports Signal Redundancy)
- Full control range with telemetry (S.Port or FBUS)
- Over-The-Air (OTA) FW update
- External battery / device voltage detection

# LED State (ACCESS)

| r         | T       |                       |  |
|-----------|---------|-----------------------|--|
| Green LED | Red LED | Status                |  |
| On        | On      | Register              |  |
| Flash     | Flash   | Register successfully |  |
| On        | On      | Bind                  |  |
| On        | Off     | Bind successfully     |  |
| On        | Off     | Working normally      |  |
| Off       | On      | Failsafe              |  |
|           |         | •                     |  |

# **Registration & Automatic Binding**

Follow the step below to finish the registration & binding procedure:

- For TANDEM X20 as an example, enter into the Model, select RF System, turn on the internal module, select status [ON] and ACCESS, Then determine the antennas (internal or external) and choose the RF power according to the actual usage, the ACCESS receiver can be registered to the radio at the moment. (Notice: the "Registration" process is not required while binding the receiver in ACCST D16 mode.)
- Connect the battery to the receiver while holding the button on the receiver. The RED LED and GREEN LED on the receiver will be on, indicating into the [Reg] status.
- 3. When it shows the Register ID, RX name and UID, click [Register]. The RED LED and GREEN LED on the receiver will flash, and the transmitter displays [Registration OK ].
- 4. Power off the receiver.
- 5. Move the cursor to select any one of the 3 receivers and press [Bind].
- 6. Connect the battery to the receiver.
- 7. Select the RX, the GREEN will keep lit, then the transmitter displays [Bind successful].

(Note: Once the receiver is registered, the button is not needed anymore in the binding process (ACCESS mode).)

# How to Switch High PWM Speed mode

1. The factory default setting is OFF .

IRFISHS

2. To go to the receiver [Options], select On to active high speed mode .

Warning: High PWM speed mode is only applied for digital servos. Turn off High PWM Speed mode when using analog servo, otherwise servos will get hot and may burn out.

| KF System     | ETHOS |      | 2/<br>#  | <b>il4</b> @ | < RX Settings ET | - <mark>IOS</mark> |
|---------------|-------|------|----------|--------------|------------------|--------------------|
| Channel Range |       |      | CH1      | CH16         | Telemetry        | OFF ON             |
| Racing Mode   |       |      |          | 🔻            | Telemetry 25mW   | OFF 🌒 ON           |
| RX1 R8Plus    |       | Bind |          | Reset        | High PWM Speed   | OFF 🔵 ON           |
| RX2           |       | Bind | Set      | Reset        | Telem. Port      | S.Port 🔻           |
| RX3           |       | Bind | Set      | Reset        | SBUS             | SBUS-16 🔻          |
| Failsafe      |       |      | No       | ot Set 🔻     | Pin1             | CH1 (Aileron1) 🔻   |
|               |       | Rang | ge Check | <            | Pin2             | CH2 (Elevators) 🔻  |

## How to set the altitude telemetry data (ARCHER PLUS GR8)

- 1. Bind the receiver with the built-in variometer sensor to the transmitter.
- 2. Enter [Model] menu and use [Telemetry] tool.
- 3. Discover new sensors and then the [Altitude] data should keep flashing in the list.
- 4. Holding the [Altitude] bar can call the [Edit] menu out.
- 5. The telemetry data like [Range] and [Unit] of the variometer can be set now.

| C Telemetry sensor |                     |
|--------------------|---------------------|
| Value              | -0.18m              |
| ID                 | 1A 0100 (ISRM R×0)  |
| Name               | Altitude 🖃          |
| Unit               | m 🔻                 |
| Decimals           | 2                   |
| Range              | -100.00m - 1000.00m |
| Write Logs         | OFF ON              |

# How to switch the S.Port/F.Port/FBUS

|                 | Rang | e Checl | ,        | Pin2              |        | CH2 (Elevators) |
|-----------------|------|---------|----------|-------------------|--------|-----------------|
| Failsafe        |      | N       | ot Set 🔻 | Pin1              |        | CH1 (Aileron1)  |
| RX3             | Bind | Set     | Reset    | SBUS              | _      | SBUS-16         |
| RX2             | Bind | Set     | Reset    | Telem. Port       | FBUS   | S.Port          |
| RX1 R8Plus      | Bind |         | Reset    | High PWM Speed    | F.Port |                 |
|                 | n: 1 |         |          | Link DWAA Control | S.Port | OFF O           |
| Racing Mode     |      |         | ▼        | Telemetry 25mW    |        | OFF 🌒 🖉         |
| Channel Range   |      | CHI     | - CH16   | Telemetry         |        | OFF 🖉 🔴 🤇       |
| KF System CTHOS |      |         |          | < RX Settings     |        |                 |

FrSky Electronic Co., Ltd. www.frsky-rc.com Contact us : frsky@frsky-rc.com Add: F-4,Building C, Zhongxiu Technology Park, No.3 Yuanxi Road, Wuxi, 214125, Jiangsu, China Technical Support: sales4tech@gmail.com

## How to switch SBUS channel mode

| KF System     | ETHOS | 245<br>11 ( III) |     |             |  |  |
|---------------|-------|------------------|-----|-------------|--|--|
| Channel Range |       |                  | CH1 | - CH16      |  |  |
| Racing Mode   |       |                  |     | · · · · · • |  |  |
| RX1 R8Plus    |       | Bind             |     | Reset       |  |  |
| RX2           |       | Bind             | Set | Reset       |  |  |
| RX3           |       | Bind             | Set | Reset       |  |  |
| Failsafe      |       | Not Set 🔻        |     |             |  |  |
|               |       | Range Check      |     |             |  |  |

| KX Settings    |         |        |                   |  |  |
|----------------|---------|--------|-------------------|--|--|
| Telemetry      |         |        |                   |  |  |
| Telemetry 25mW |         | OFF ON |                   |  |  |
|                | SBUS-16 |        | OFF ON            |  |  |
| Telem. Port    | SBUS-24 |        | S.Port 🔻          |  |  |
|                |         |        | SBUS-16 💌         |  |  |
|                |         |        | CH1 (Aileron1) 💌  |  |  |
|                |         |        | CH2 (Elevators) 💌 |  |  |

Click [SBUS], then select SBUS-16 mode or SBUS-24 mode.

Enter into RX Settings.

## About OTA function

Go to the [File manager], and select the FW, press the enter button, select [Flash RX by int.OTA]. Power on the receiver, select the RX, go to the [ENTER], complete the flash process, the transmitter will display [Success]. Wait for 3 seconds, the receiver works properly at the moment.

(Note: Please do not do the binding operation in the near range while the firmware upgrading in progress.

Note: Update the firmware after the receiver getting registered (OTA).

### **Range Check**

A pre-flight range check should be done before every flight, in case the signal loss is caused by the reflection of the signal by the nearby metal fence or concrete, and the shading of the signal by buildings or trees during the actual flight.

- 1. Place the model at least 60 cm (2 feet) above the non-metal contaminated ground (such as on a wooden bench). The receiving antenna should be in a vertical position.
- 2. Ener the ETHOS system, move to the "RF System", scroll the Encoder to select "RANGE" mode and press Encoder. In range check mode, the effective distance will be decreased to 1/30.

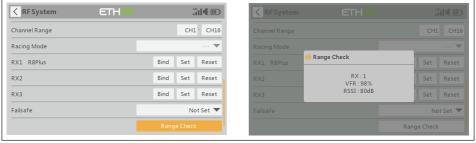

## How to set Failsafe

JRE-SHY

There are 3 failsafe modes when the setting is enabled: No Pulse, Hold, and Custom mode.

- No Pulses Mode: On loss of signal, the receiver produces no pulses on any pwm channel. To use this mode, select it in the menu and wait 9 seconds for the failsafe to take effect.
- Hold Mode: The receiver continues to output the last positions before the signal was lost. To use this mode, select it in the menu and wait 9 seconds for the failsafe to take effect.
- Custom Mode: Pre-set to required positions on the lost signal. Move the cursor to the failsafe mode of the channel and press Encoder, then choose the Custom mode. Move the cursor to the channel you want to set failsafe On and press Encoder. Then rotate the Encoder to set your failsafe for each channel and short-press the Encoder to finish the setting. Wait 9 seconds for the failsafe to take effect.

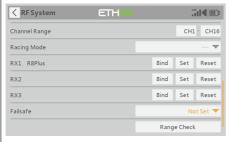

| < RF System   |              |      |             |          |  |  |
|---------------|--------------|------|-------------|----------|--|--|
| Channel Range | Set Failsafe |      |             |          |  |  |
| Racing Mode   | Not Set      |      |             | 🔻        |  |  |
|               | Hold         | Bind | Set         | Reset    |  |  |
|               | Custom       | Bind | Set         | Reset    |  |  |
|               | No pulses    | Bind | Set         | Reset    |  |  |
| Failsafe      | Receiver     |      | N           | ot Set 🔻 |  |  |
|               |              | Rang | Range Check |          |  |  |

#### Note:

- If the failsafe is not set, the model will always work with the last working status before the signal is lost. That could cause potential damage.
- When the failsafe is disabled on the RF module side, the receiver defaults to Hold mode.
- When in No Pulses Mode, do not set the Failsafe to No Pulses Mode for the SBUS port as it will keep the signal output continuously, Please set "Hold" or "Custom" mode for the SBUS port.

## FCC STATEMENT

- This device complies with Part 15 of the FCC Rules. Operation is subject to the following two conditions:
  This device may not cause harmful interference.
  - This device must accept any interference received, including interference that may cause undesired operation.
- 2. Changes or modifications not expressly approved by the party responsible for compliance could void the user's authority to operate the equipment.

NOTE: This equipment has been tested and found to comply with the limits for a Class B digital device, pursuant to Part 15 of the FCC Rules. These limits are designed to provide reasonable protection against harmful interference in a residential installation. This equipment generates uses and can radiate transmitter frequency energy and, if not installed and used in accordance with the instructions, may cause harmful interference to transmitter communications. However, there is no guarantee that interference will not occur in a particular installation. If this equipment does cause harmful interference to transmitter or television reception, which can be determined by turning the equipment off and on, the user is encouraged to try to correct the interference by one or more of the following measures:

- Reorient or relocate the receiving antenna.
- Increase the separation between the equipment and receiver.
- Connect the equipment into an outlet on a circuit different from that to which the receiver is connected.
- Consult the dealer or an experienced transmitter/TV technician for help.

FrSky is continuously adding features and improvements to our products. To get the most from your product, please check the download section of the FrSky website www.frsky-rc.com for the latest update firmware and manuals

Version 1.0